# Manual

#### TYPICAL SECTION DESIGN $-445746$  M  $-18$ t Maria 12  $\frac{1}{90.08}$ n.<br>Mik IŻ, 10 94.28 96 ¥ Q) ÿh, Ļ 4 ł P. ELCONSTRUCTION CONFIGURATION  $98 - 12 = 12$ 18.75 0.5136 (803 RC 03,459 Ki **400 FD.ASS 6**

CESS LLC 1/1/2020

#### **COPYRIGHT AND TRADEMARKS**

2020 copyright by Civil Engineering Smart Solutions (CESS) LLC.

All Rights Reserved.

**Address**: 322 Amethyst Way, Superior, CO 80020 USA

**Tel**: *720-326-8618* **Fax**: 720-457-6851

**Email**: *info@cessllc.com*

**Website**: *www.cessllc.com*

This manual and the other materials used for Typical Section Design (TSD) Software application are to be used only pursuant to the terms and conditions of a License Agreement between Civil Engineering Smart Solutions (CESS) LLC. and an entity licensed by CESS LLC. No part of this manual nor the TSD Software may be reproduced or transmitted in any form or by any means now known or to be invented, electronically or mechanically, including photocopying, recording, or by any information storage or retrieval system for any purpose without the express written permission from the author or publisher, except for a licensee's personal and non-commercial use, or the brief inclusion of quotations in a review.

Under the License Agreement, the ACRD Software may only be used on a single computer owned, leased or controlled by you at any given time. The TSD Software application is protected by the copyright laws that pertain to computer software. It is illegal to duplicate this manual or the Software, including but not limited to electronic transmission.

To protect the intellectual properties and trade secrets contained in the TSD Software, it is prohibited by law to decompile, reverse engineering, disassemble, or otherwise reduce the Software to humanperceivable form. It is also prohibited by law to modify, adapt, translate, rent, lease, or create derivative work or products based upon the TSD Software or any part thereof.

#### **LIMITED WARRENTY**

The TSD Software as well as related documentation and other materials are provided "as is" without warranty of any kind, either express or implied, including, but not limited to, the implied warranties of merchantability, fitness for a particular purpose, and non-infringement of third-party proprietary rights. In no event shall CESS, LLC. be liable for incidental damages, consequential damages, lost profits, lost savings, or any other damages arising out of the use or inability to use the TSD Software.

Notwithstanding the foregoing, in the event that the Software contains any defect which adversely affects the use of the Software, your sole remedy shall be limited to either a full or partial refund of the purchase price, or a replacement of the Software, once a determination has been made upon solid evidence and validation at the sole discretion of CESS, LLC.

## **TABLE OF CONTENTS**

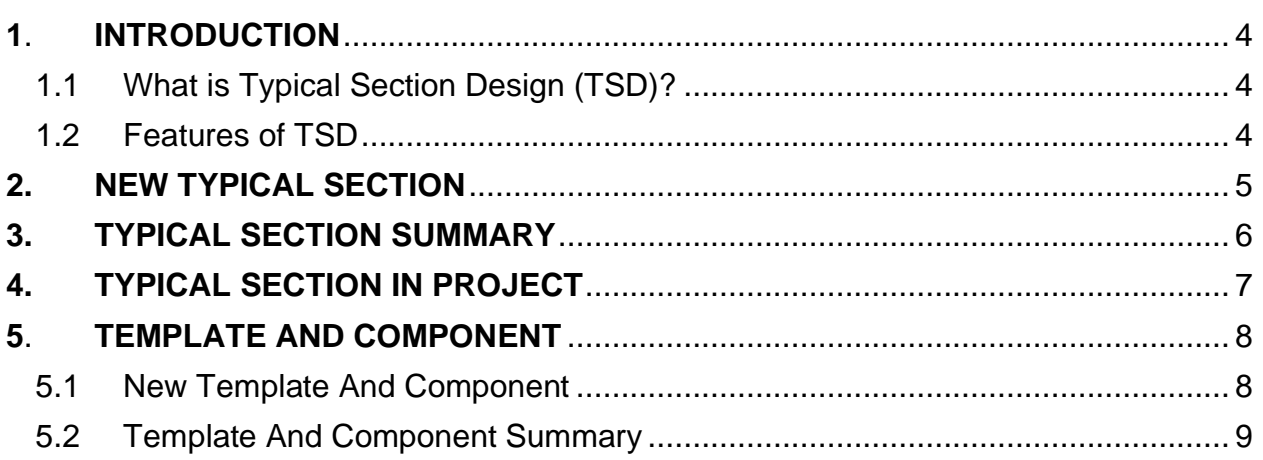

#### **1. INTRODUCTION**

#### **1.1 What Is Typical Section Design**

*Typical Section Design (TSD)* is a smart and user-friendly engineering software exclusively developed for civil engineers by CESS LLC. Currently, no other software packages that are currently in the marketplace serve similar purposes; TSD Software presents a groundbreaking approach in providing a reliable yet easyto-use solution that integrates the cutting-edge computer engineering technologies with our extensive experience in curb ramp design, obtained through numerous civil engineering projects. The powerful features of TSD software have enabled us as well as our clients to maximize the efficiency and productivity in a timely and cost-effective manner.

With a framework that was exclusively developed for typical section and template applied in Inroads based on local design standards and specifications, TSD Software offers users the flexibility to either use an existing typical section in previous projects or assemble typical section from existing components.

#### **1.2 Features of TSD**

- *Automation* All typical sections information is saved in iCloud, which can be selected and displayed automatically instead of drawing them every time.
- *Efficiency* All typical sections can be drawn in HOUR whatever how large of the project.
- *Flexibility* All typical section components are listed and can recombination to different typical sections.
- *Consistency* All typical sections and components are pre-set and keep all typical sections consistent in all projects.
- *Once and For All* Typical sections are created once and can be applied for all projects.
- *WYSIWYG* Typical sections can be displayed and drawn in MicroStation immediately.
- **User-Friendly Design** The software is a very intuitive and easy to master even for infrequent users.
- *Fully Integrated with CAD Platforms* All curb ramp designs can be added to, updated, or removed from MicroStation or AutoCAD Automatically.

#### **2. NEW TYPICAL SECTION**

The figure below is the interface for a new typical section.

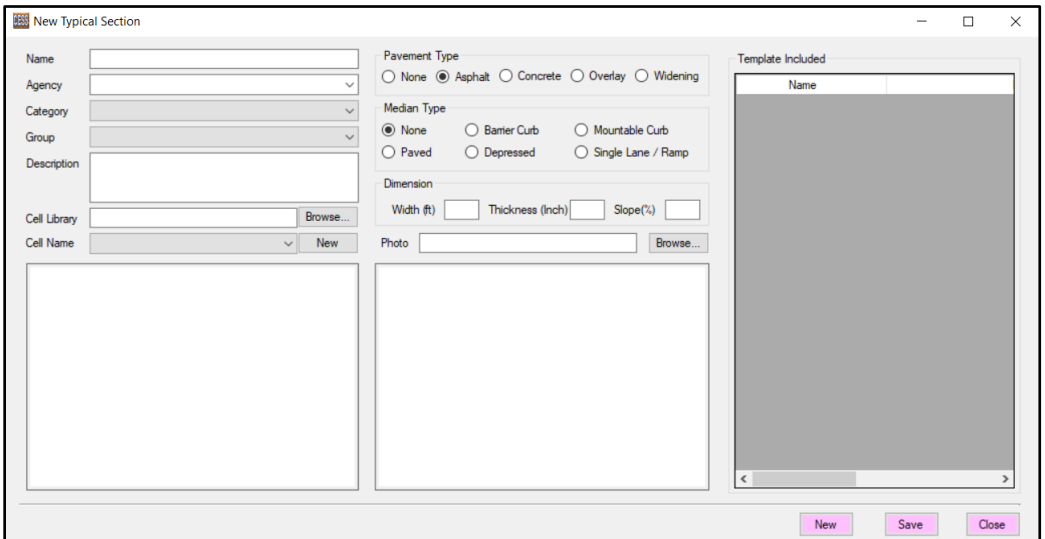

- o *Name*: Specify name for new typical section.
- o *Agency*: Agency that typical section applied for.
- o *Category*: Classification of typical section.
- o *Group*: Group of typical section belong to.
- o *Description*: Explanation or note for typical section.
- o *Cell Library*: File that typical section is placed.
- o *Cell Name*: Name of cell in cell library.
- o *Pavement Type*: Type of pavement if available.
- o *Median Type*: Type of Median if available.
- o *Dimension*: Dimension of typical section, no necessary in most case.
- o *Photo*: Legend of typical section.

*Template Included*: Templates in Inroads are related to typical section. Normally, multiple templates or components are applied in Inroad for one typical section, and all available templates are listed in here. By right clicking on the data grid, a menu displays, and the user can add or remove templates for typical section.

#### **3. TYPICAL SECTION SUMMARY**

All available typical sections are listed in the data grid, Click a typical section, and photo and cell displays.

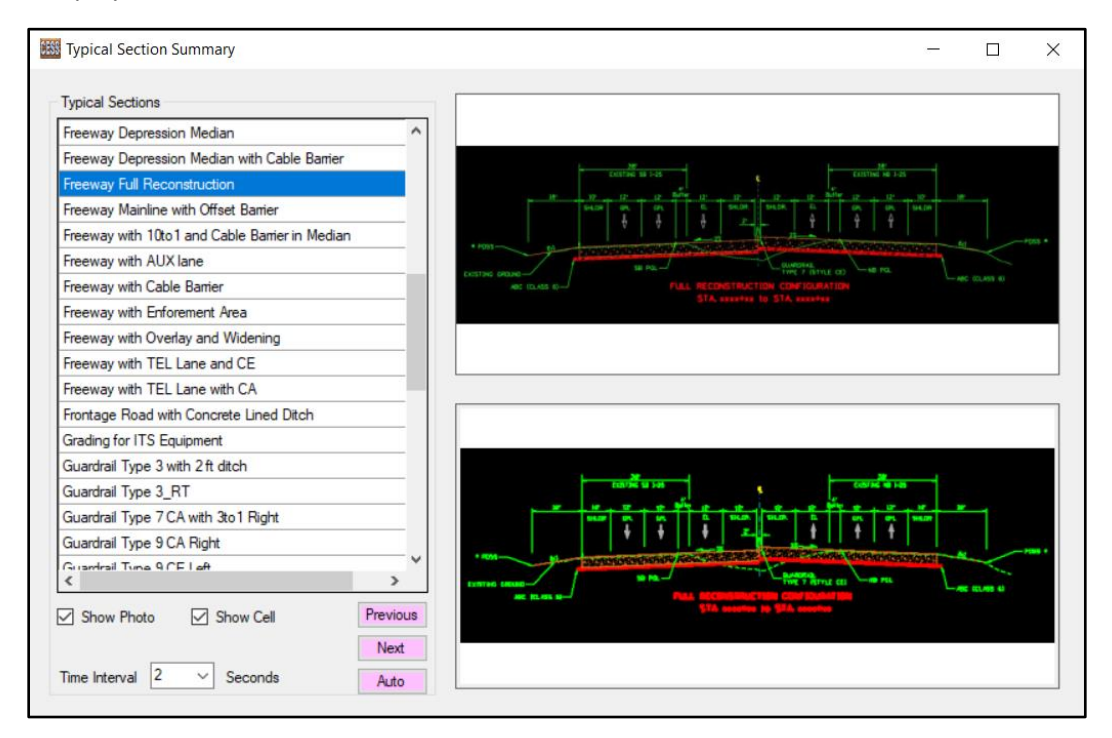

Check box of "Show Photo" determine whether typical section legend will display, check box of "Show Cell" determine whether Cell displays or not. Time Interval is for auto review and meant to determine the gap between two typical sections.

Right click on data grid, and a menu with nine sub menus will display:

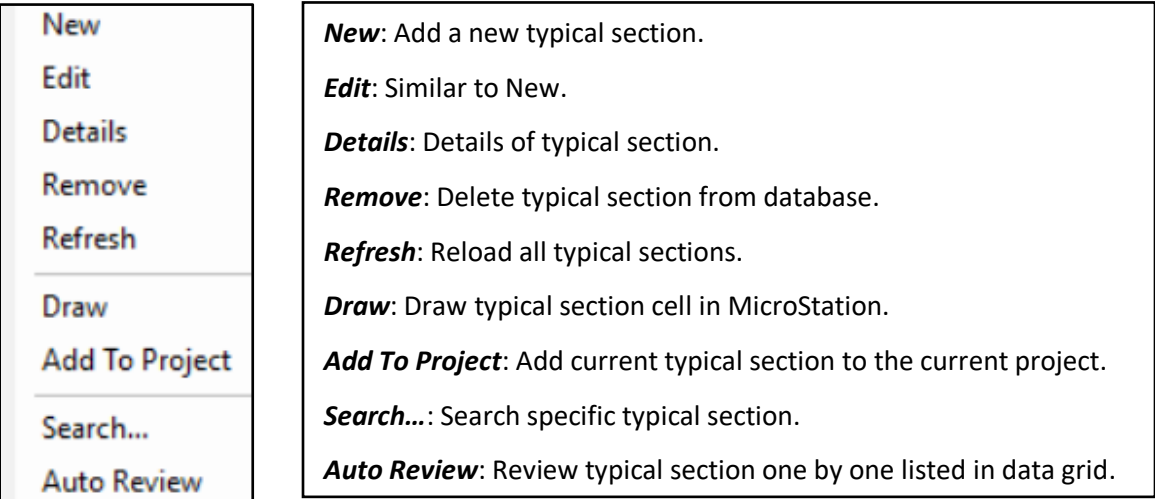

### **4. TYPICAL SECTION IN PROJECT**

The figure below is the interface for typical section in project. Select a project and all typical sections in the project are listed. Click a typical section, and legend, cell, and note will display.

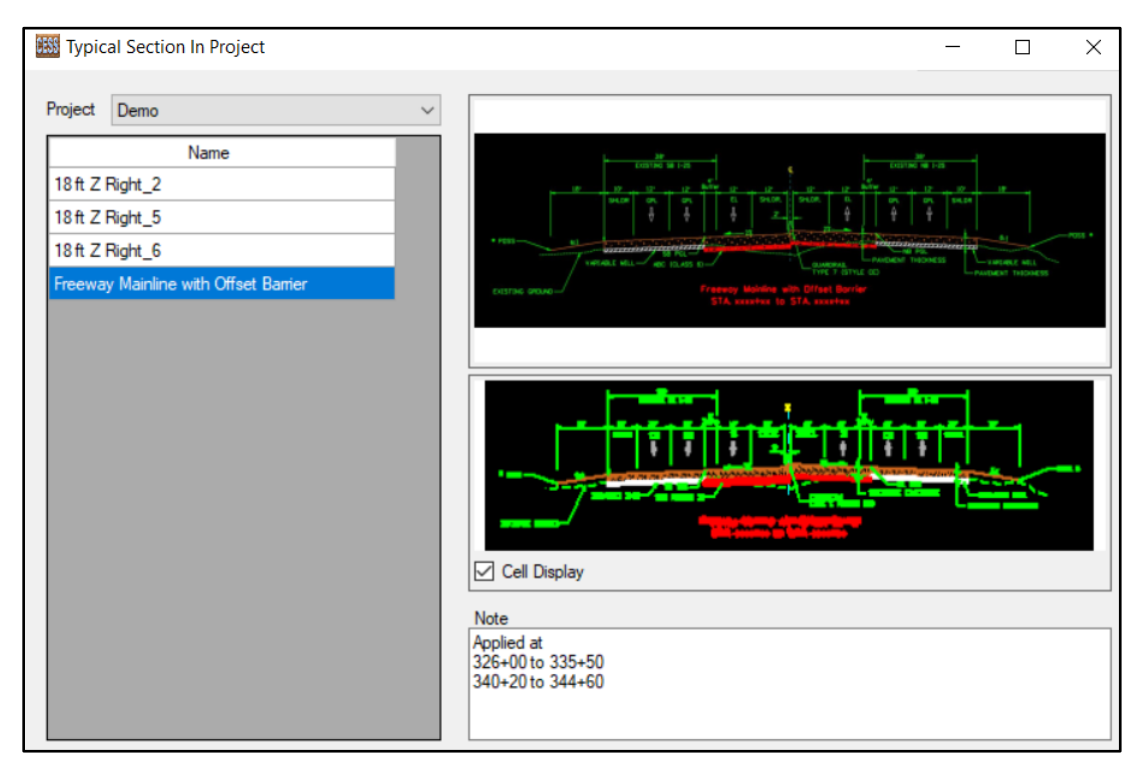

Right click on data grid, and a menu with five sub menus will display.

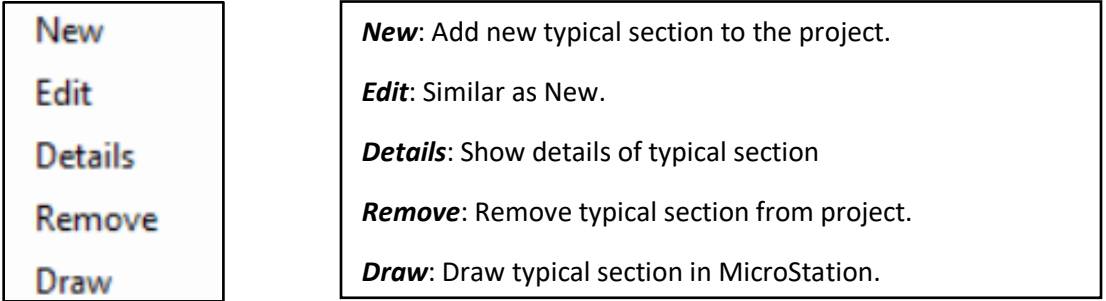

Input all information of template, and then click *Save*.

#### **5. TEMPLATE AND COMPONENT**

#### **5.1 New Template**

The figure below is the interface for a new template component.

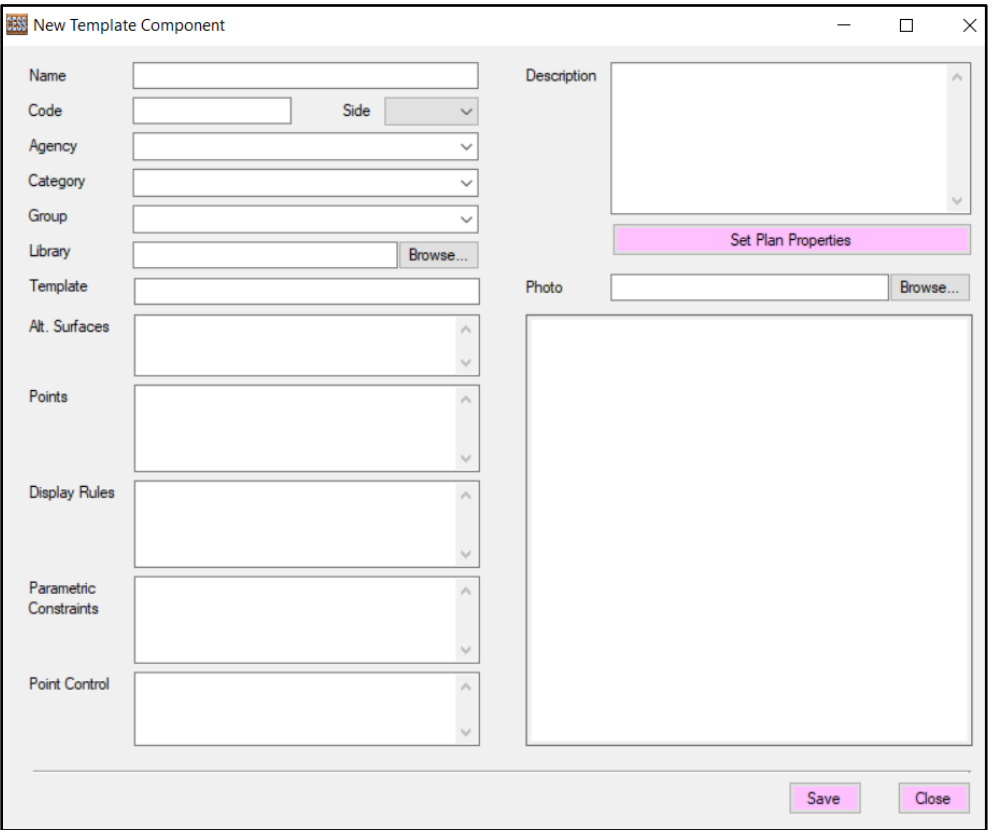

- o *Name*: Template / Component name.
- o *Code*: number to identify the component, and it also to t determine whether the component display in the template.
- o *Side*: Left or right side applied in road.
- o *Agency*: Agency that template/component applied.
- o *Category*: Classification of template/component.
- o *Group*: Group of template/component.
- o *Library*: Template library in Inroads (.itl)
- o *Template*: Template name in library.
- o *Alt. Surface*: Alternative surface in template.
- o *Points*: Ponts included in template/component.
- o *Display Rules*: Display Rules in template/component.
- o *Parametric Contraints*: Parametric Contraints in template/component.
- o *Point Control*: Point Control in template/component.
- o *Descripiton*: Description of template/component.
- o *Photo*: Photo of template/component.

.

#### **5.2 Template Summary**

The figure below is the interface of template summary, there are two tabs, Auto Review and List Review, which include all existing template Components.

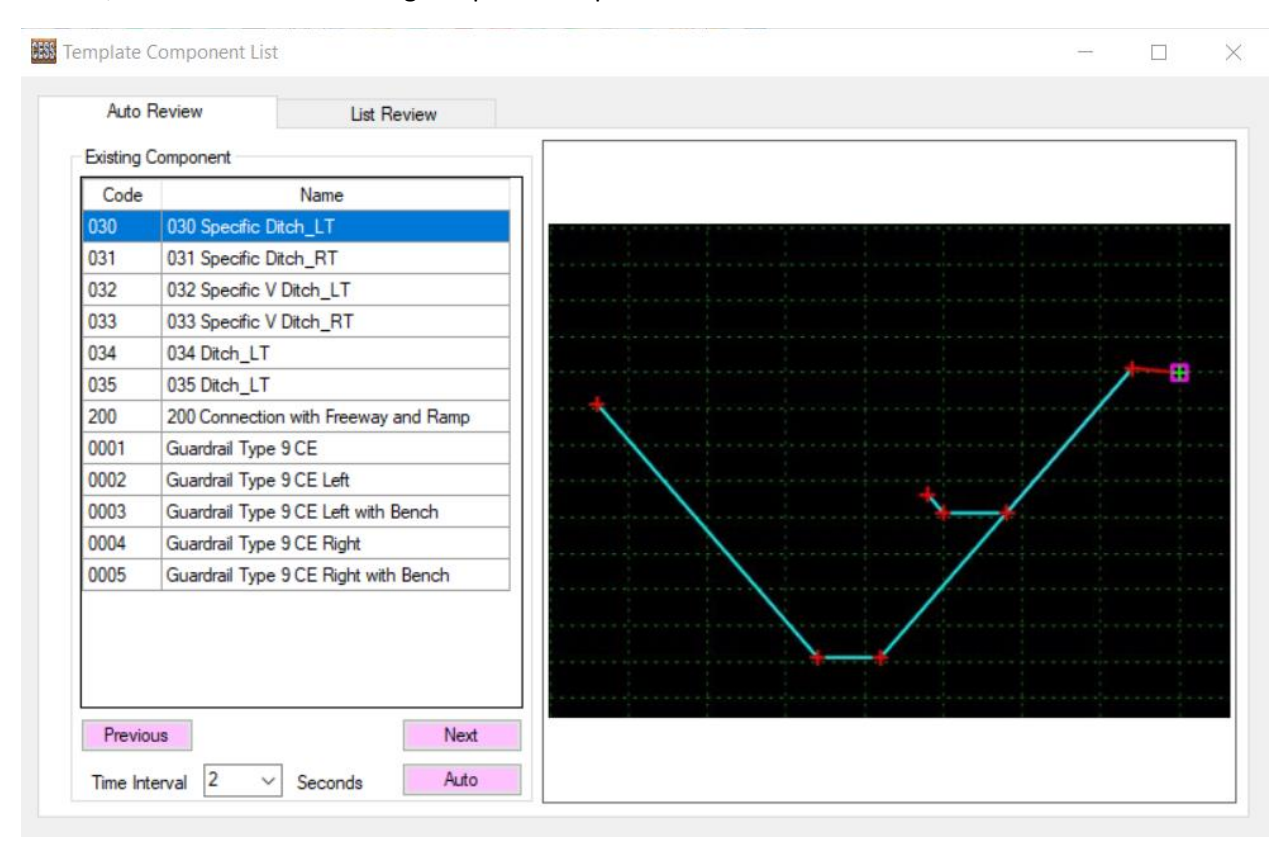

In Auto Review tab, template component can be reviewed atomatically. Functions are introduced below:

*Previous*: display previous .

*Next*: display next component

*Auto*: Review templates one by one automatically.

*Time Interval*: The interval between the two templates when reviewing (similar to a slideshow).

Right clicks on data grid, and a menu with five sub-menu display.

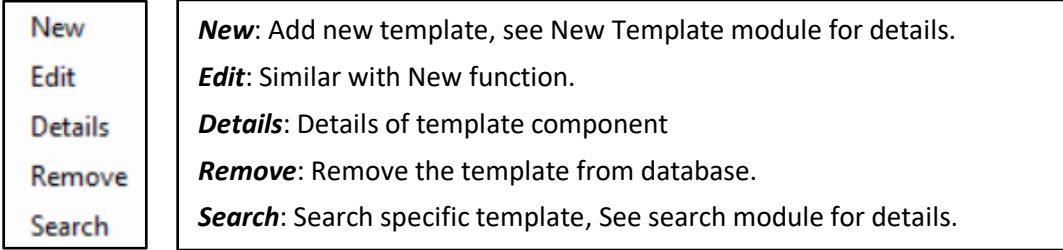

#### Search Template

Using this function, user can search the specific templates

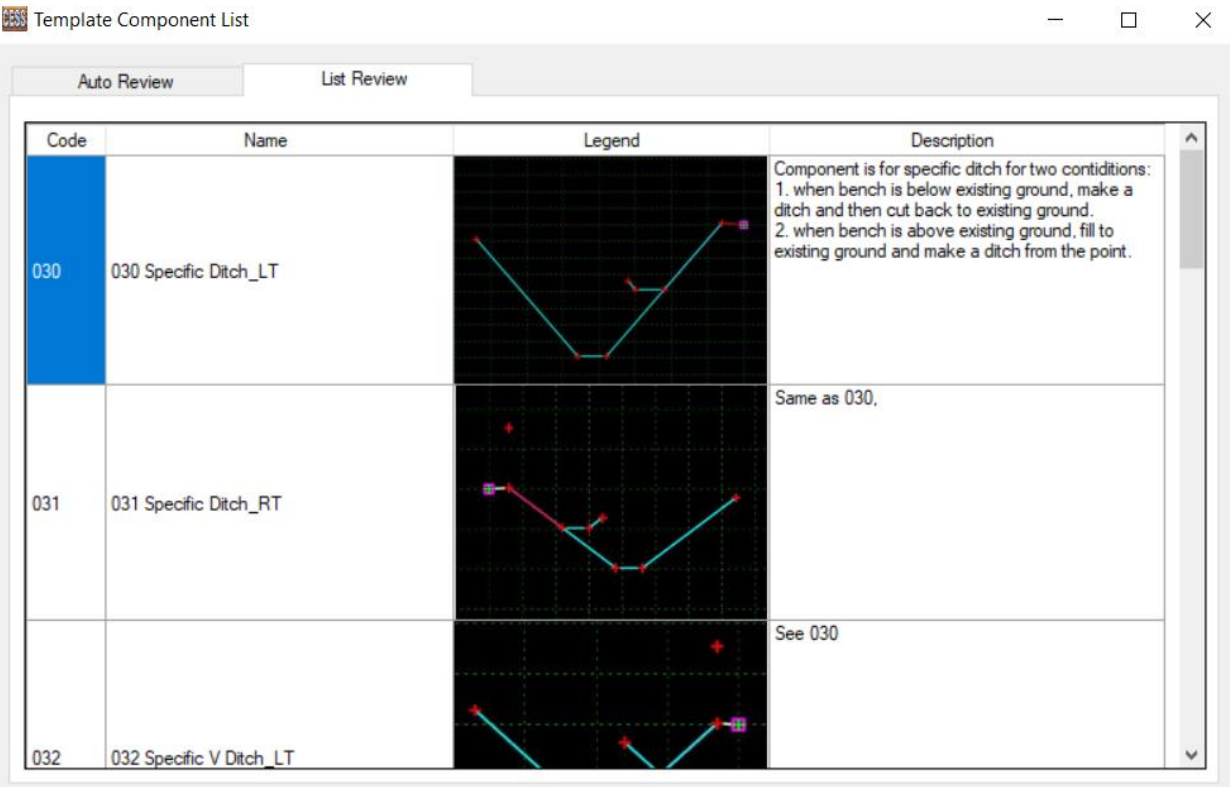